# EventStream Wall App

Last Modified on 04/04/2024 8:48 pm EDT

Want to jump to a particular section? Use the contents tab to the right of this article

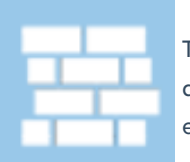

The EventStream Wall App makes it easy to display your EventStream, session announcements, and advertising; you can display these either onscreen or have them projected onto a wall at your event.

### **Details**

As for all apps/portals, you need to set up a name, Alias (URL), brand, live dates, and messaging for before and after the app is live. Read this article for more [information.](http://eahelp.eventsair.com/home/creating-apps-with-the-eventsair-app-store)

## Localization

#### Changing the wording in the app/portal

Changes made to the default language in Application Settings will affect all events. However, you can still make unique local changes for each portal in each event in the Portal Setup. Read more about [Localization.](http://eahelp.eventsair.com/home/localization-language-variations-for-sites-emails-apps-portals)

## Content Tab

#### EventStream Settings

EventStream is the scrolling display of attendee comments, images, videos, likes, and tags. Advertising and an Info Panel on the left can also be displayed in the scrolling EventStream Wall.

Settings include:

- EventStream Color the background color behind all the EventStream posts
- EventStream Post Text Size
- EventStream Name Text Size
- EventStream Likes Text Size
- Leader Board Color and Text Color
- Panel Colors and Panel Text Colors
- Number of Columns defaults to 3
- Photo Radius alter the corners of images, from rounded to sharp
- EventStream Speed control how fast the images scroll past
- Automatically Play Videos Check Box if checked, any posts with video will pause the scrolling of the wall, and auto-play the video

#### Info Panel Settings

The Info Panel is the vertical panel on the left side of the EventStream Wall that provides additional information to attendees, such as agenda announcements and advertising.

Settings include:

- Info Panel Background Color
- Event Logo displays at the top of the Info Panel

Tip: The logo must be supplied as a web URL. If you need to use a file from your local hard drive that is not yet online, you can use [AIRDrive](http://eahelp.eventsair.com/home/air-drive) cloud storage.

- Info Panel Heading Text Color
- Info Panel Heading Text Size
- Info Panel Color
- Info Panel Text Color
- Info Panel Text Size
- Info Panel Location Text Color
- Info Panel Location Text Size
- Info Panel Highlight Color
- Info Panel Pause (Seconds) the panel will rotate periodically to display different sponsor info
- Info Panel Now Heading change the text of the word "Now"
- Info Panel Next Heading change the text of the word "Next"
- Sponsor Image URL have your sponsors supply a suitable image they want displayed. You can display images from up to 3 sponsors here.

Tip: Again, this image must be supplied as a web URL. If you need to use a file from your local hard drive that is not yet online, you can use the [AIRDrive](http://eahelp.eventsair.com/home/air-drive) cloud storage solution.

- Sponsor Image Heading displays above the image, and would usually be the sponsor name
- Sponsor Image Background background color behind the sponsor image
- Info Panel Clock Color
- Use 24 Hour Format Check Box use 12 or 24 hour time format, whichever suits you best
- Hide Info Panel Check Box hide the info panel completely. Note, the time will still display in the bottom left corner.
- Simulation Date for testing and screenshot purposes, pick the date you wish to display
- Use Simulation Date Check Box turn on the Simulation Date

### Users Tab

In this tab, you set up who's allowed to access the app. To add a new user, click the plus sign next to App Users, and complete the fields below. When you've finished adding users, press Save.

Note: You must set up Users here before anyone can use this app.

Click on App Users to create a new user, then fill in the following:

- **Email Address**
- Password
- First Name
- Last Name
- Organization
- User Type (Leave as Basic the default. No other user types for this app.)
- User Level (Leave as Standard the default.)
- Is Disabled check this to disable the account, so the user cannot sign in.
- Last Logon shows the date and time this user last signed in.